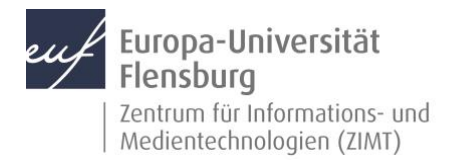

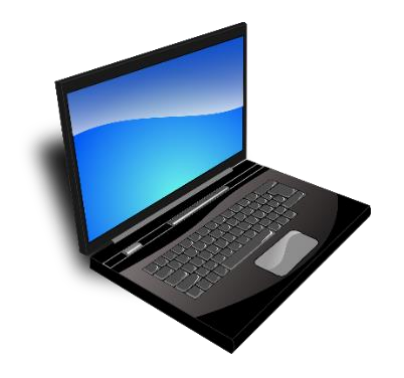

#### Schritt-für-Schritt-Anleitung

Voraussetzungen für diese Anleitung:

- 1. Sie benutzen einen PC mit Windows-Betriebssystem
- 2. Ihr PC ist mit Uni-Netzwerk verbunden

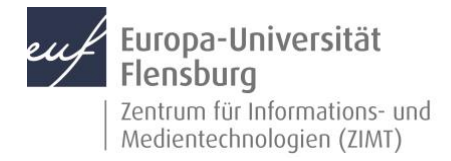

#### Schritt 1: Rufen Sie den Windows-Explorer auf:

Stellen Sie sicher, dass der PC die Verbindung zu Uni-Netzwerk hat. Von zu Hause muss eine per VPN-Verbindung zu Uni-Netz hergestellt werden. Die Anleitung für VPN-Verbindung finden Sie auf:

[https://www.uni-flensburg.de/zimt/services/services-fuer-beschaeftigte/arbeiten](https://www.uni-flensburg.de/zimt/services/services-fuer-beschaeftigte/arbeiten-von-zuhause-fuer-beschaeftigte-vpn)[von-zuhause-fuer-beschaeftigte-vpn](https://www.uni-flensburg.de/zimt/services/services-fuer-beschaeftigte/arbeiten-von-zuhause-fuer-beschaeftigte-vpn)

Um Windows-Explorer kann am schnellsten mit der Tastenkombination:

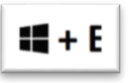

aufgerufen werden.

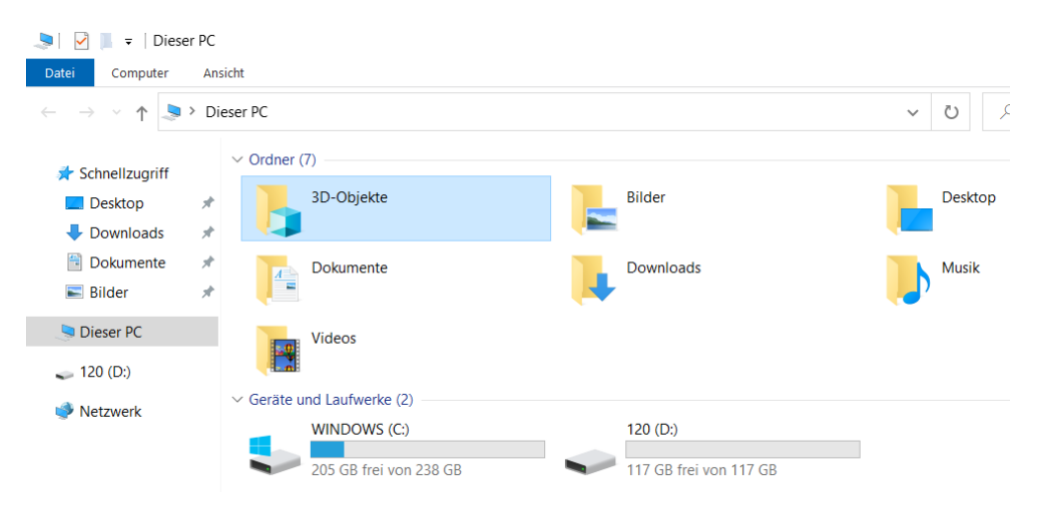

*Abbildung 1:Windows- Explorer*

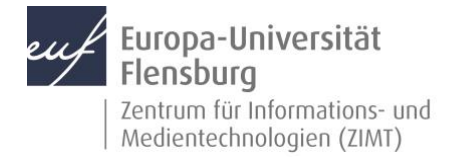

Mit rechten Mausklick auf "Dieser PC" eine Eingabemaske für Laufwerkadresse aufrufen.

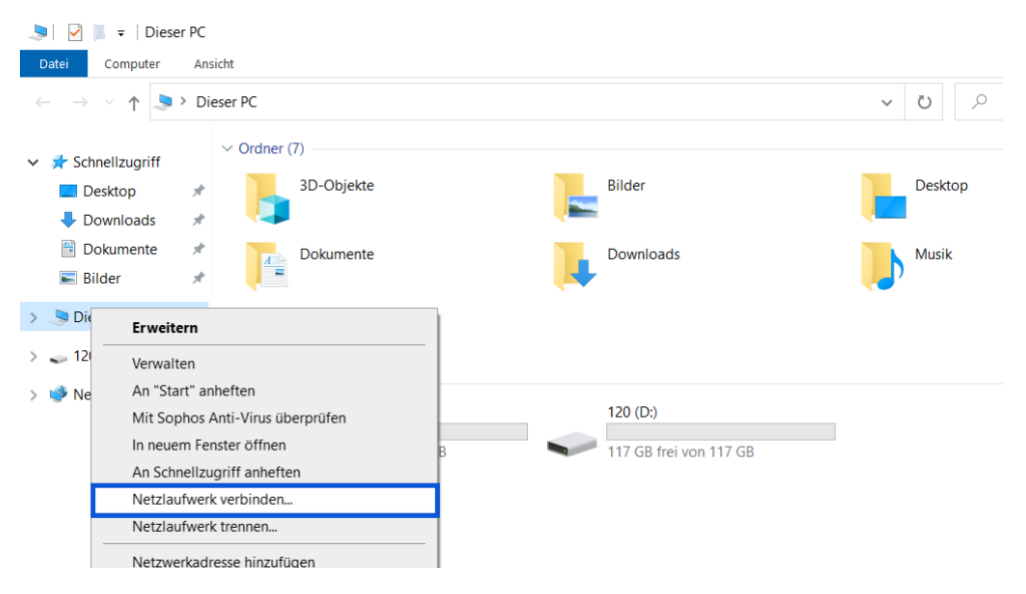

*Abbildung 2: Netzlaufwerk verbinden*

#### Schritt 2: Geben Sie die Adresse des Netzlaufwerks ein:

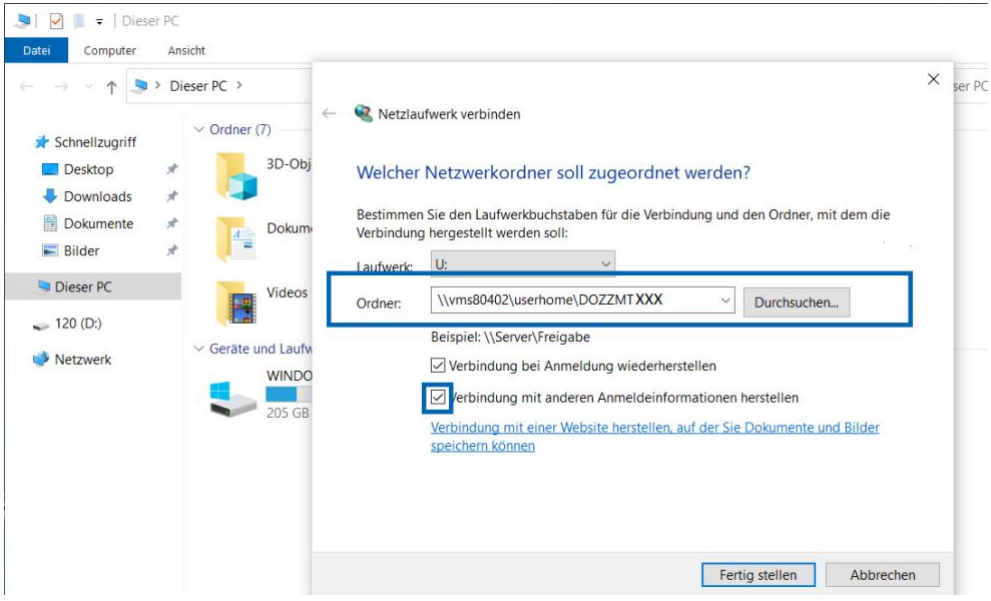

*Abbildung 3: Netzlaufwerk-Adresse eingeben*

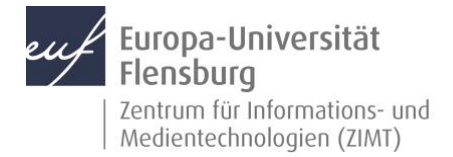

Die Adresse für das Userhome- Netzlaufwerk (U) hat das Format:

\\vms80402\userhome\**DOZxxxxx**

Die letzten 9 Buchstaben entsprechen Ihrer DOZ- Kennung.

Die Adresse für das Abteilungslaufwerk (O) hat bei der **DOZxxxxxx**-Kennung das Format:

[\\vms80402\Organisation](file://///vms80402/Organisation)

und bei der VERxxxxxx-Kennung das Format:

[\\vms80401\Verwaltung\ABT](file://///vms80401/Verwaltung/ABT)

Die letzten 3 Buchstaben entsprechen der Abteilungskennung und sind bei jeder Abteilung unterschiedlich (zum Beispiel: Germanistik-AB1, AB2...).

Die Adresse des Shared-Laufwerks (X) hat das Format:

[\\vms80812\shared](file://///vms80812/shared)

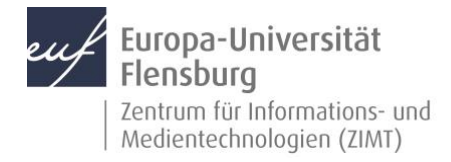

# Schritt 3: Ihre Zugangsdaten eingeben: Windows-Sicherheit  $\times$ Netzwerkanmeldeinformationen eingeben Geben Sie Ihre Anmeldeinformationen ein, um eine Verbindung mit folgendem Netzwerk herzustellen: vms80402 doz1\dozzmtxxx ........ Domäne: doz1 Anmeldedaten speichern Abbrechen OK

*Abbildung 4: Zugangsdaten eingeben*

Nach der erfolgreichen Verbindung erscheint das Laufwerk in der Übersicht:

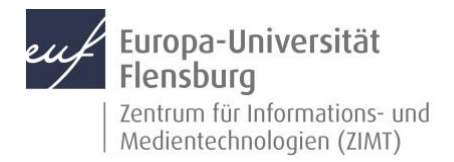

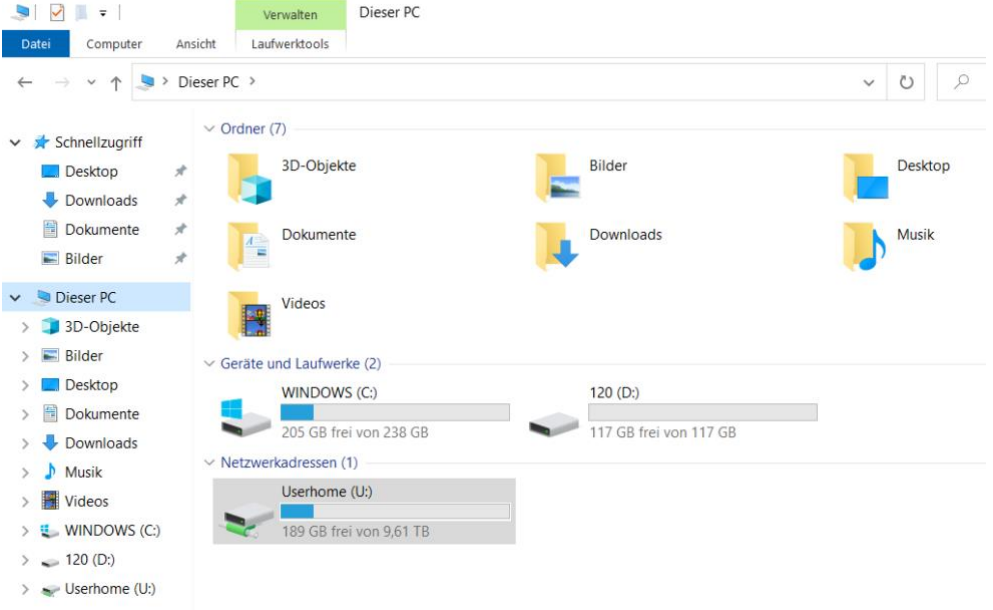

*Abbildung 5: Netzlaufwerk-Adresse eingeben*

#### Kontakt:

Sollten Sie trotz dieser Anleitung Unterstützung wünschen, können Sie sich gerne an den **ZIMT-Servicedesk** wenden[: www.uni-flensburg.de/go/zimt-servicedesk](http://www.uni-flensburg.de/go/zimt-servicedesk)